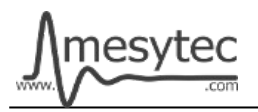

This document describes the firmware update procedure for MHV-4. The latest firmware file can be found at [http://mesytec.com/downloads/firmware updates/MHV4/](http://mesytec.com/downloads/firmware%20updates/MHV4/)

# **Requirements**

- Lattice Programming Cables
- Lattice Diamond Programmer
- The latest MHV-4 CPLD firmware file
- USB Cable Type  $A \rightarrow B$
- Microchip Flip Programmer
- The latest MHV-4 CPU firmware file
- These steps are for Windows

# **Table of Contents**

**CPLD Firmware Update** [Download Lattice Diamond Programmer](#page-0-0) [Connection of Cables](#page-1-1) [Start the Lattice Diamond Programmer](#page-1-0) [Programming](#page-2-0)

[Project saving](#page-3-0)

**CPU Firmware Update** [Download Microchip Flip Programmer](#page-4-0) [Connection and configuration](#page-4-1) [Programming](#page-6-0)

# <span id="page-0-0"></span>**Download Lattice Diamond Programmer**

• Download the "Lattice Diamond Programmer" from the following link. <http://www.latticesemi.com/en/Products/DesignSoftwareAndIP/FPGAandLDS/LatticeDiamond.aspx>

- In order to download the software, it is necessary to register on the Lattice homepage.
- Scroll down to the table and chose the **"Programmer Standalone".**
- Be sure to download the 32 bit or 64 bit version depending on the operating system version you are using.
- After the download is complete, unzip the zip-file.
- Start the **"Programmer.exe"** and follow the setup assistant.

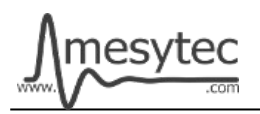

# <span id="page-1-1"></span>**Connection of Cables**

- Connect the **"Lattice Prgramming Cable"** with the USB-Cable to your PC.
- The USB driver is automatically installed by Windows. Wait until the installation is complete.
- Connect the coloured cables to the mesytec adapter plate.
- And connect the adapter plate to the MHV-4
- Be sure to observe polarity.
- Power on the MHV-4.

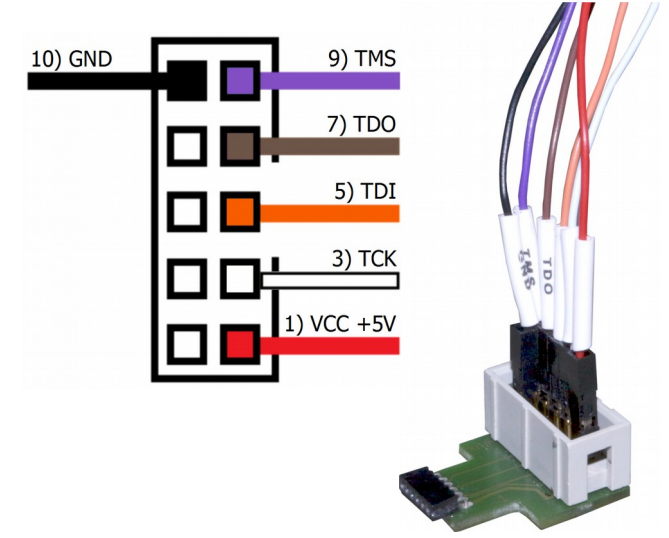

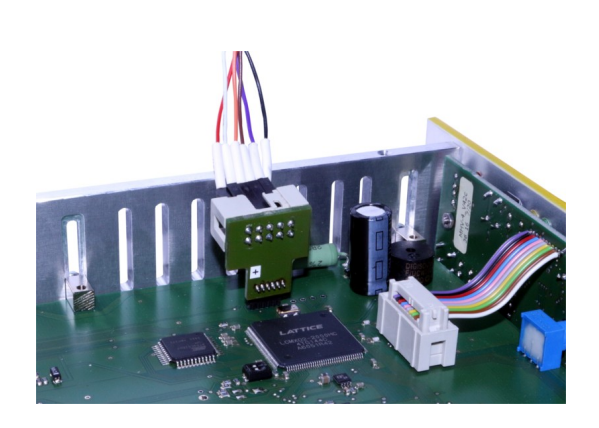

### <span id="page-1-0"></span>**Start the Lattice Diamond Programmer**

- Start the programmer from the start menu.
- Click on **"Detect Cable"** and after detection click **"OK".**

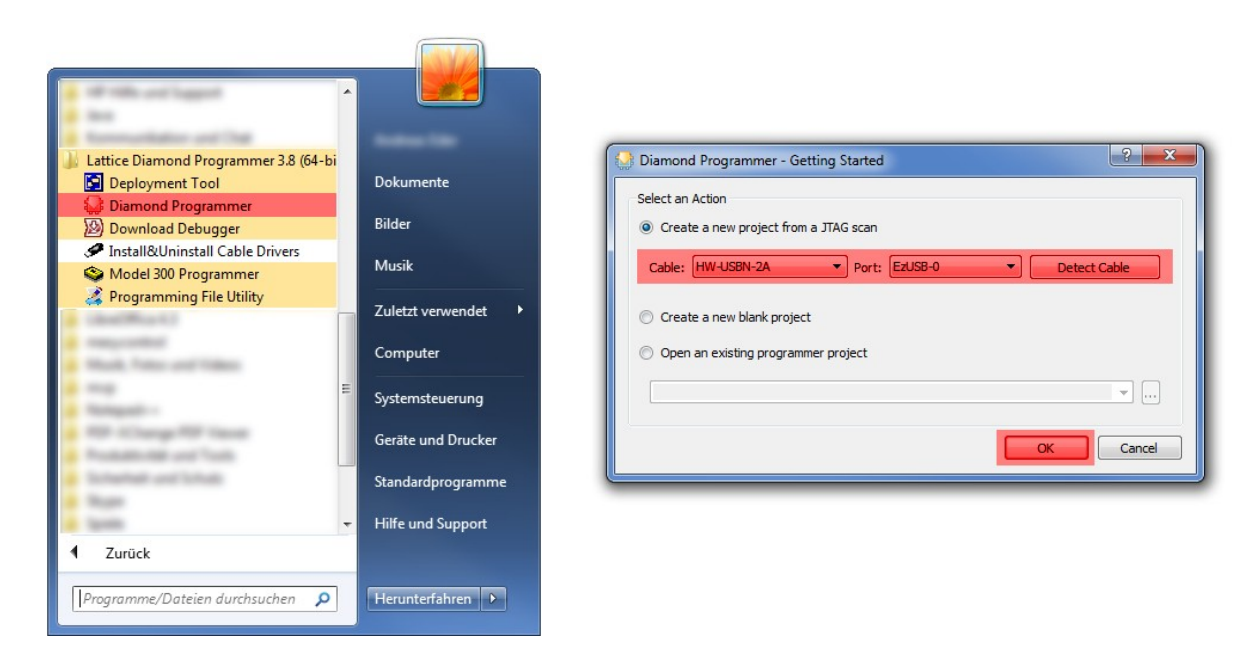

• The Lattice Diamond Programmer scan automatically the Lattice Component.

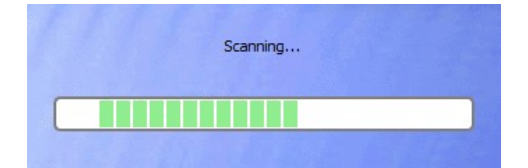

- In the green coloured area you can see the scanned Lattice Component.
- Click on the red coloured button to add the **".jed file."**

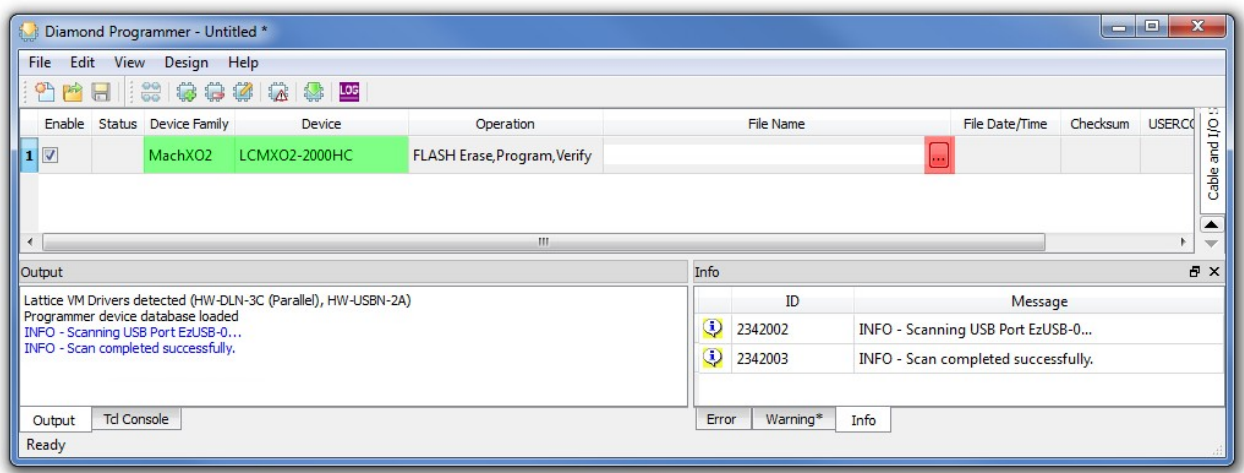

## <span id="page-2-0"></span>**Programming**

- In the green coloured area you can see the loaded firmware file.
- Click on the red coloured button to programm the Lattice Component.

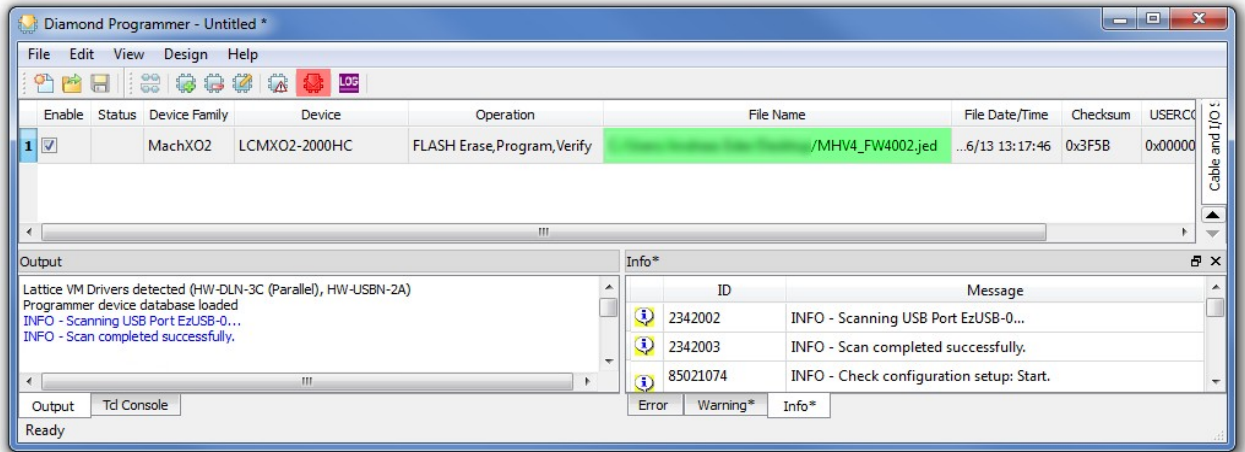

• The Lattice Diamond Programmer is programming the Component.

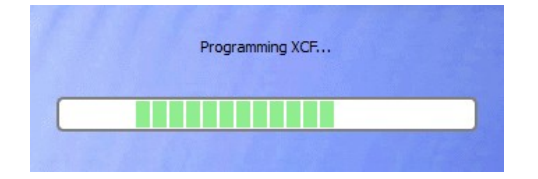

• In the "Status" column

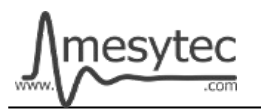

appears the Info "PASS" and is highlighted in green.

• At the bottom of the Output window, you can also see that the programming was successful.

| File                                                                                                    | Edit View Design Help  |               |                              |            |          |                                          |                      |          |                |
|----------------------------------------------------------------------------------------------------|------------------------|---------------|------------------------------|------------|----------|------------------------------------------|----------------------|----------|----------------|
| φŊ<br>■日                                                                                                    | $\frac{1}{60}$<br>\$\$ | ****          |                              |            |          |                                          |                      |          |                |
| Enable Status Device Family                                                                                          |                        | Device        | Operation                    | File Name  |          |                                          | File Date/Time       | Checksum | <b>USERCO</b>  |
| V<br>PASS                                                                                                    | MachXO2                | LCMXO2-2000HC | FLASH Erase, Program, Verify |            |          | /MHV4_FW4002.jed                         | 6/13 13:17:46 0x3F5B |          | 0x00000        |
|                                                                                                    |                        |               |                              |            |          |                                          |                      |          |                |
|                                                                                                    |                        |               |                              |            |          |                                          |                      |          |                |
|                                                                                                    |                        |               |                              |            |          |                                          |                      |          |                |
| $\epsilon$                                                                                                    |                        |               | Ш                            |            |          |                                          |                      |          | $\overline{1}$ |
|                                                                                                    |                        |               |                              | Info*      |          |                                          |                      |          | 日 ×            |
|                                                                                                    |                        |               | ▲                            |            | ID       |                                          | Message              |          |                |
|                                                                                                    |                        |               |                              | $\odot$    | 2342002  | INFO - Scanning USB Port EzUSB-0         |                      |          |                |
| Output<br>INFO - Operation Done. No errors.<br>INFO - Elapsed time: 00 min : 20 sec<br>INFO - Operation: successful. |                        |               |                              | $_{\odot}$ | 2342003  | INFO - Scan completed successfully.      |                      |          |                |
| ∢                                                                                                    |                        | m.            |                              | $\odot$    | 85021074 | INFO - Check configuration setup: Start. |                      |          |                |

**The MHV-4 CPLD Firmware is now updated**

# <span id="page-3-0"></span>**Project saving**

• All settings can be stored to update other MHV-4 at a later time.

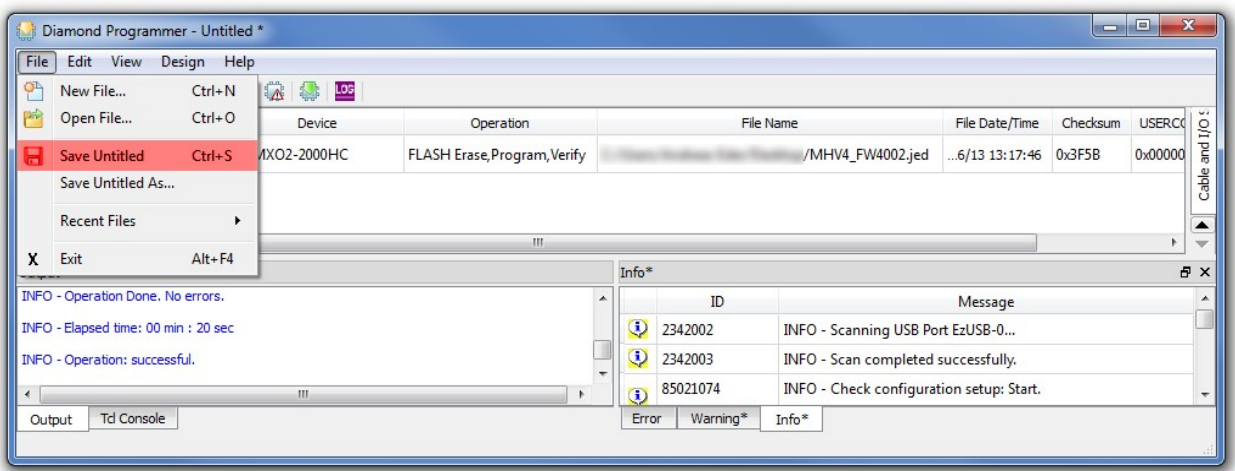

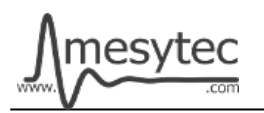

# <span id="page-4-0"></span>**Download Microchip Flip Programmer**

• Download the "Microchip Flip Programmer" from the following link. <https://www.microchip.com/developmenttools/productdetails.aspx?partno=flip>

- To download the software, it is not necessary to register.
- After the download is completed, click on the **"Flip Installer.exe"** and follow the setup assistant.

# <span id="page-4-1"></span>**Connection and configuration of the Microchip Flip Programmer**

- Connect the MHV-4 with the USB Cable Type  $A \rightarrow B$  to your computer.
- The USB driver is automatically installed by Windows. Wait until the installation is complete.
- On the switch, set the position 1 to on.

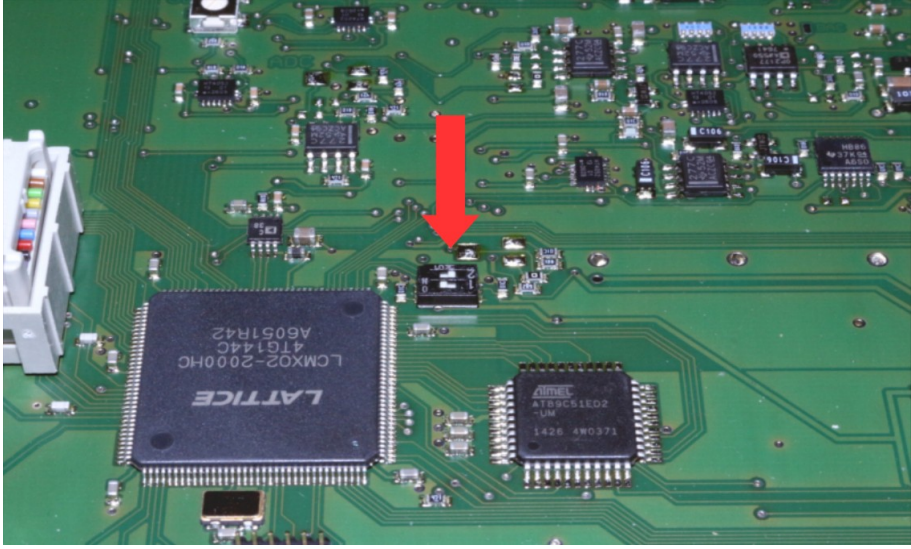

- Start the Microchip Flip Programmer.
- Click on the red coloured button on the upper left, choose the **AT89C51ED2** Device, click "OK"

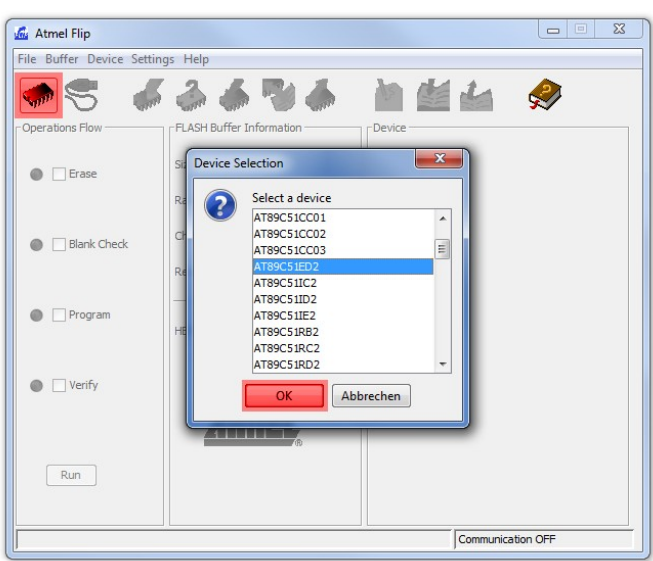

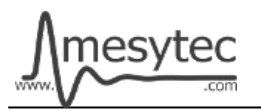

• Load the .hex file.

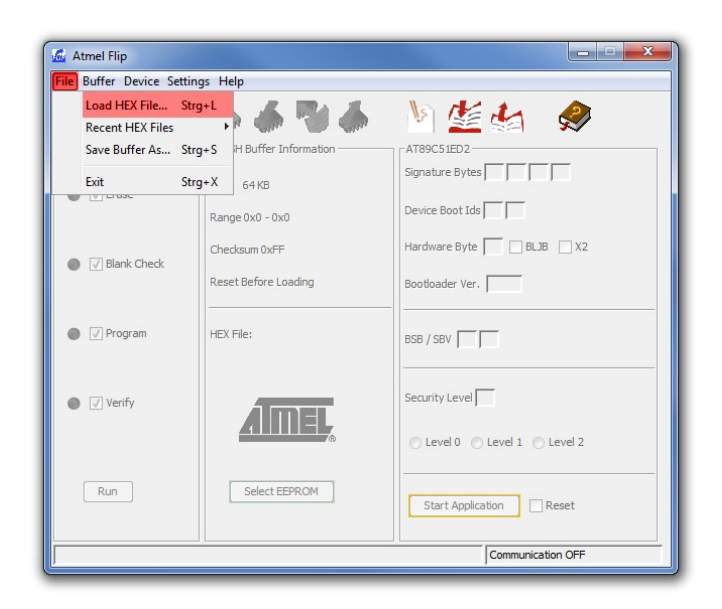

• Click on the usb cable button and open the RS232 connection.

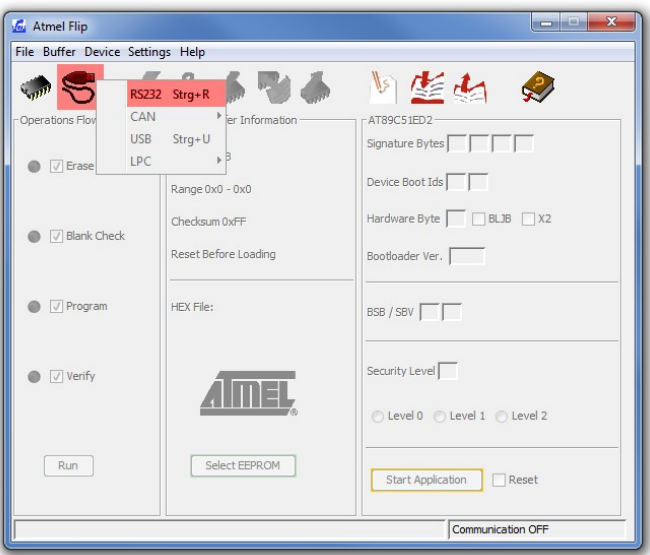

• Choose your **Com Port**, select **Baudrate 9600** and click **Connect.**

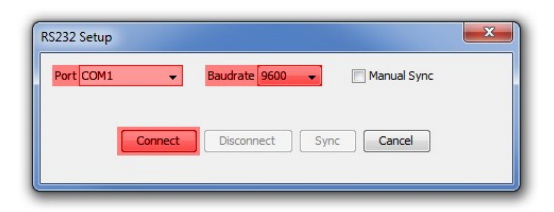

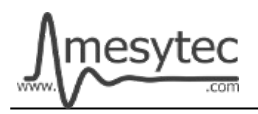

## <span id="page-6-0"></span>**Programming**

- Check the green areas again to make sure that all settings have been accepted.
- If the settings correct, click on the **"Run"** button.

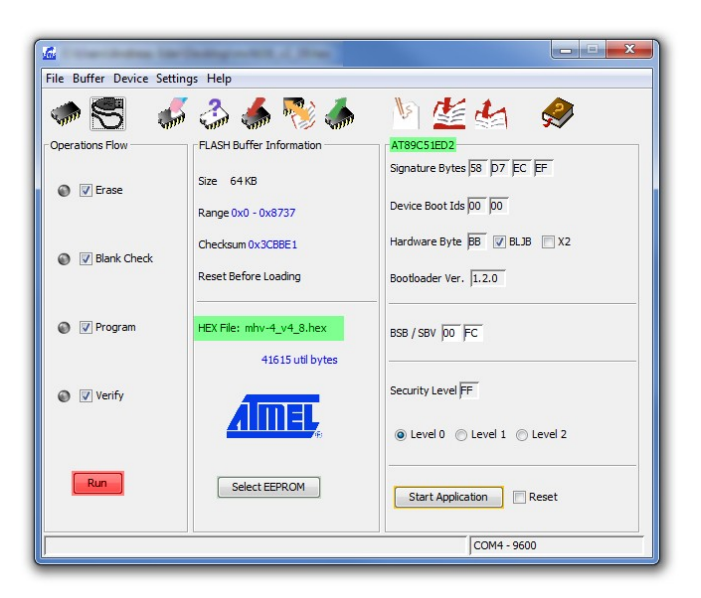

• If all the lamps light up green, programming is complete.

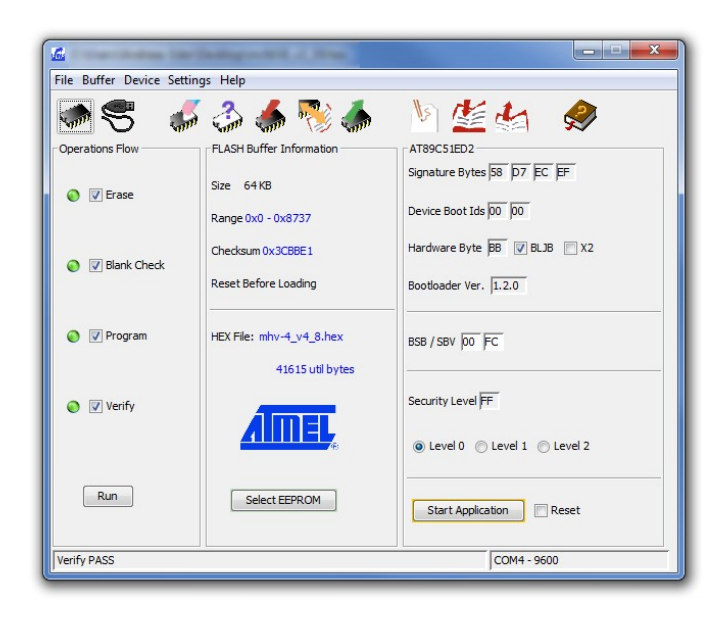

#### **The MHV-4 CPU Firmware is now updated**

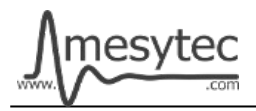

**Do not forget to switch position 1 back to off.**